# Reimbursement Request **Overview**

#### LEA/External Users

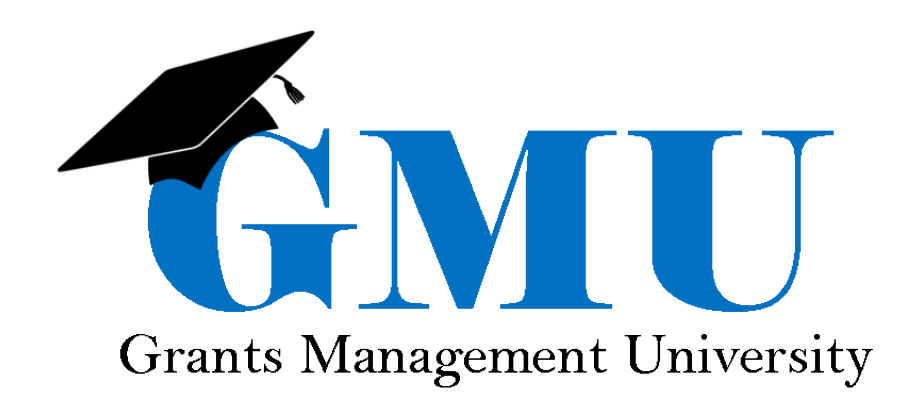

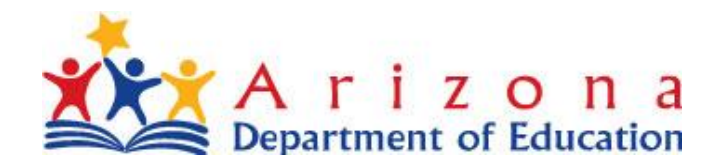

# Table of Contents

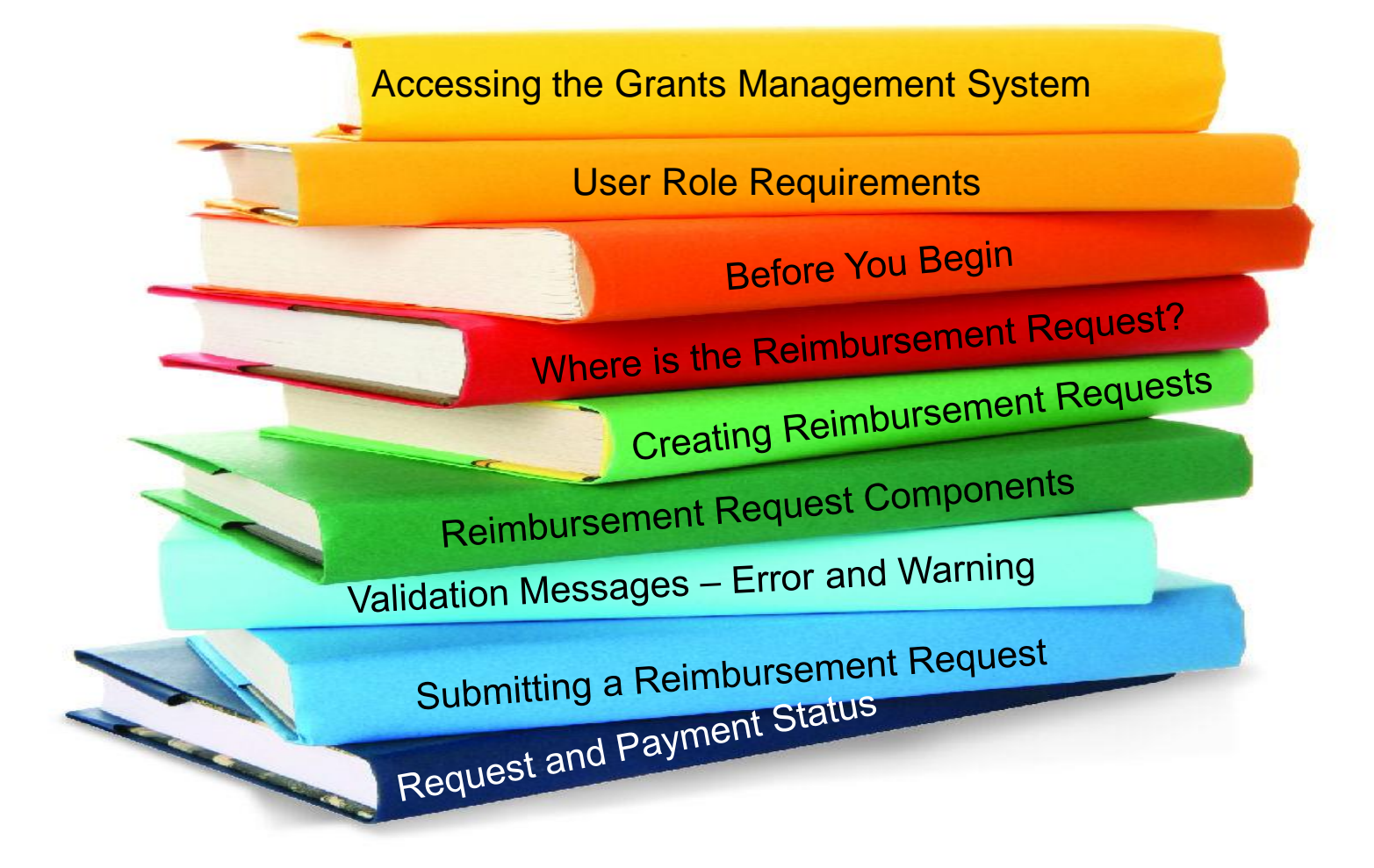

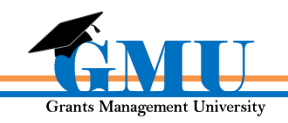

## Accessing the Grants Management System

To access the Grants Management System users must first log into the **ADEConnect** portal found at http://www.azed.gov/

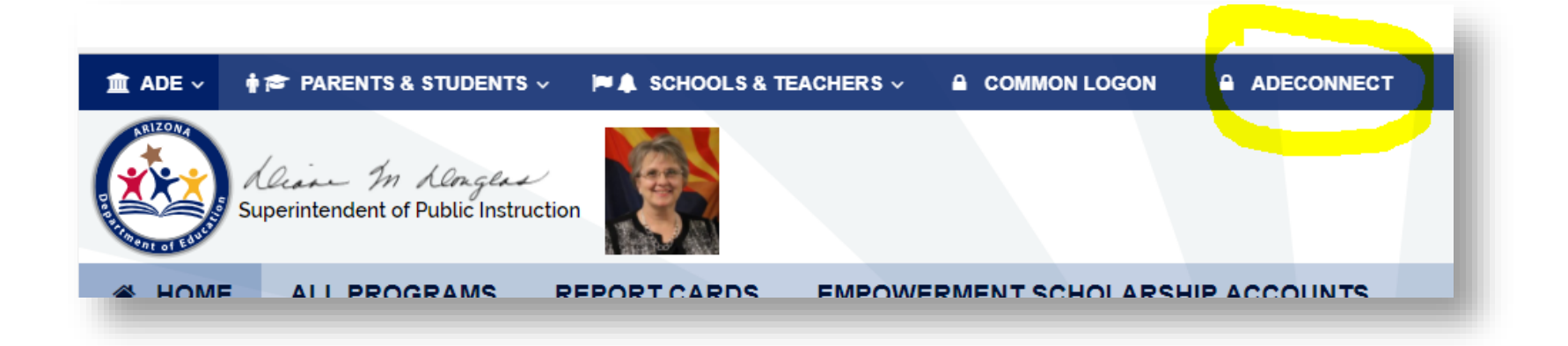

If unable to access **ADEConnect**, contact your organization's **Entity Administrator** or **ADESupport** at **602.542.7378**

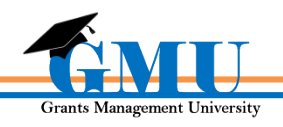

# Accessing Your Organization

**GME Home** 

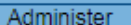

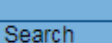

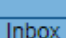

Contact ADE

Grants Management

Resource Library Help

GME Sign Out

#### eGrants, TestFour

**Test Site Session Timeout** 00:59:33

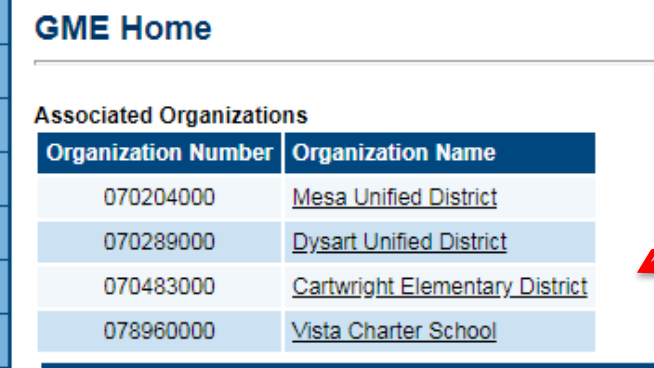

New FY18 ESS Funding Applications Now Open (1/8/2018)

IDEA - LETRS TOT Institute - 2

- IDEA - Monitoring System Grant

- IDEA - GEtSET-1

 $\blacksquare$  IDEA - MTBS - 2  $\blacksquare$  IDEA - MTBS - 3  $\blacksquare$  IDEA - SETTA - 1  $\blacksquare$  IDEA - SETTA - 3

 $\cdot$  SPDG - 2

The following FY18 Exceptional Student Services fund

**Announcements** 

#### After logging in, click on the **Organization Name** link

If the desired Organization is not displayed, contact your organization's assigned **LEA User Access Administrator**.

**Grants Management University** 

# Accessing Your Organization

Organiz **CTDS** 

City State

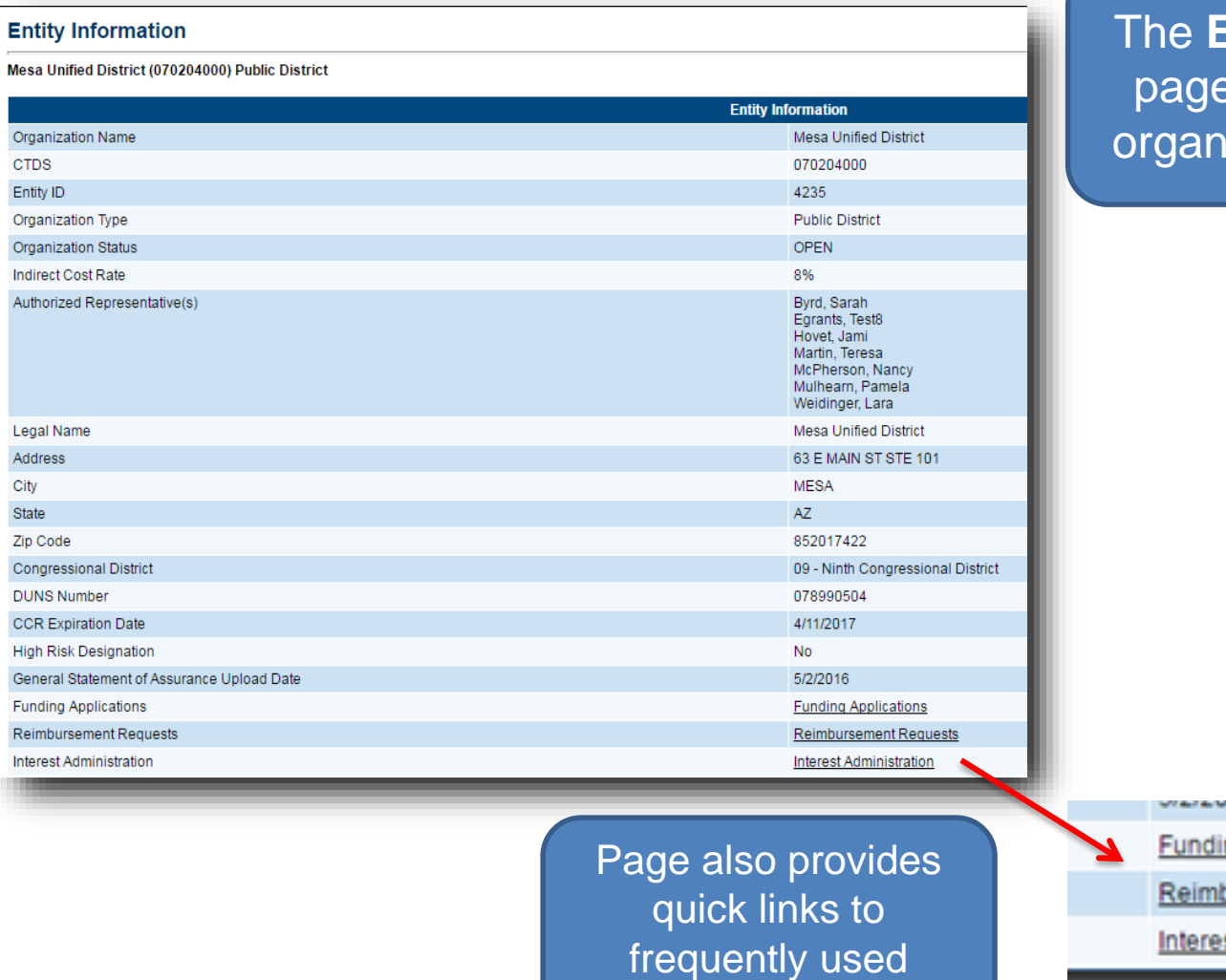

functions

**Entity Information** displays general iization information

ng Applications

bursement Requests

st Administration

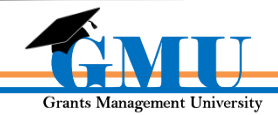

# User Role Requirements

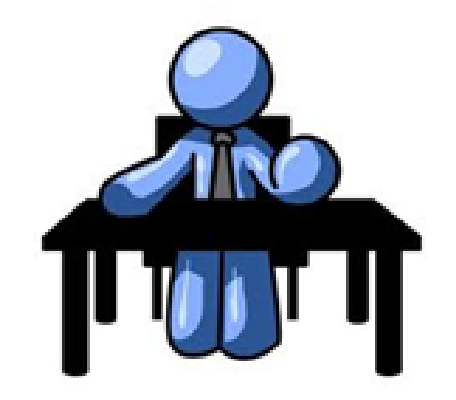

- The only role required for the completion reports is the **LEA Business Manager**
	- the LEA Business Manager can initiate, edit, and submit the Reimbursement Requests.
	- Users unable to access Completion Reports should contact their organization's **LEA User Access Administrator**

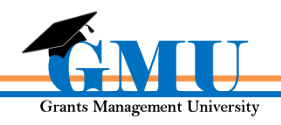

# Before You Begin

#### Ask yourself:

**Is my application in Director Approved status?** *If not, you will not be able to initiate a request*

#### **Are you prepared to enter all YTD expenditure information?**

*If not, please verify that the expenditure information is cumulative for the entire fiscal year to date*

**Are any supplemental documents required for this request?** *Some grants may require supporting documentation, such as invoices, to be uploaded with requests; if unsure, contact Program Area specialist for guidance*

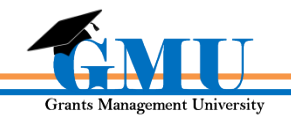

### Where are Reimbursement Requests?

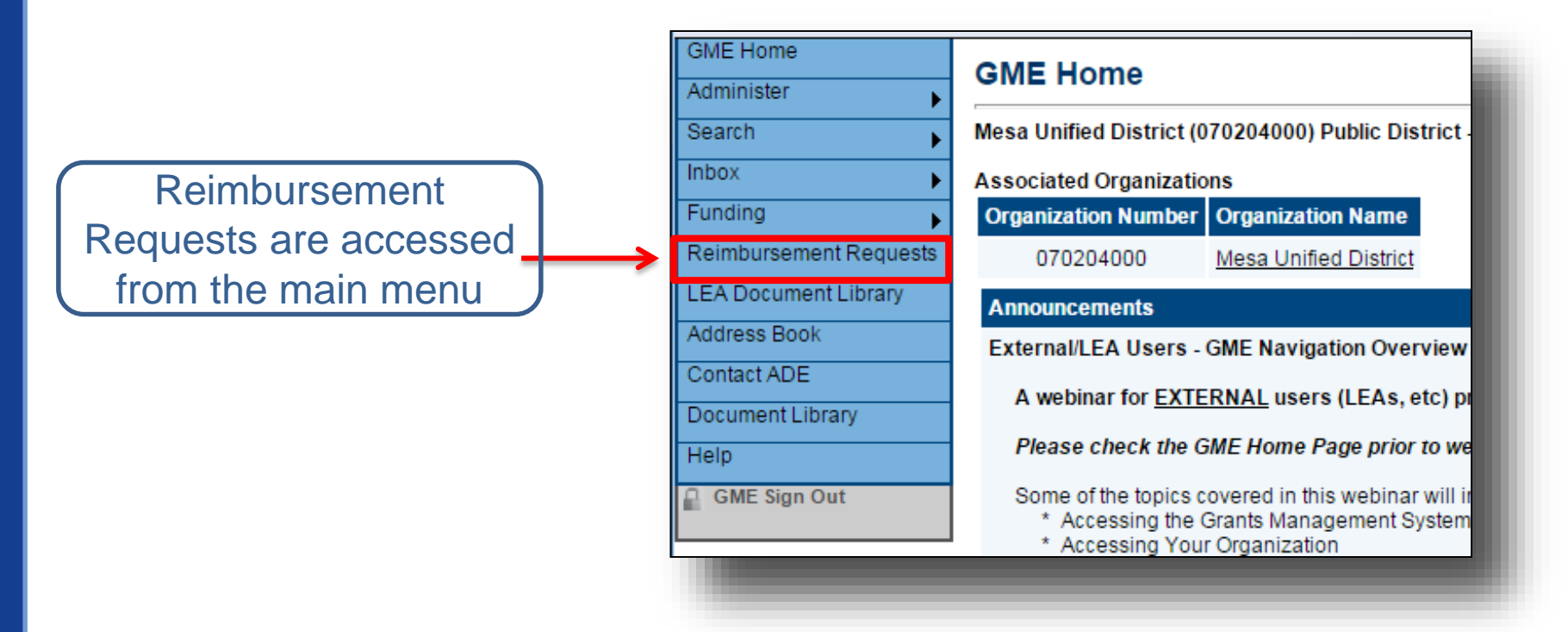

Reimbursement Requests cannot be created until the **Funding Application is approved** 

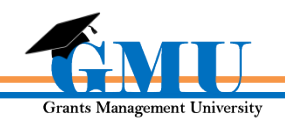

### Reimbursement Request Access

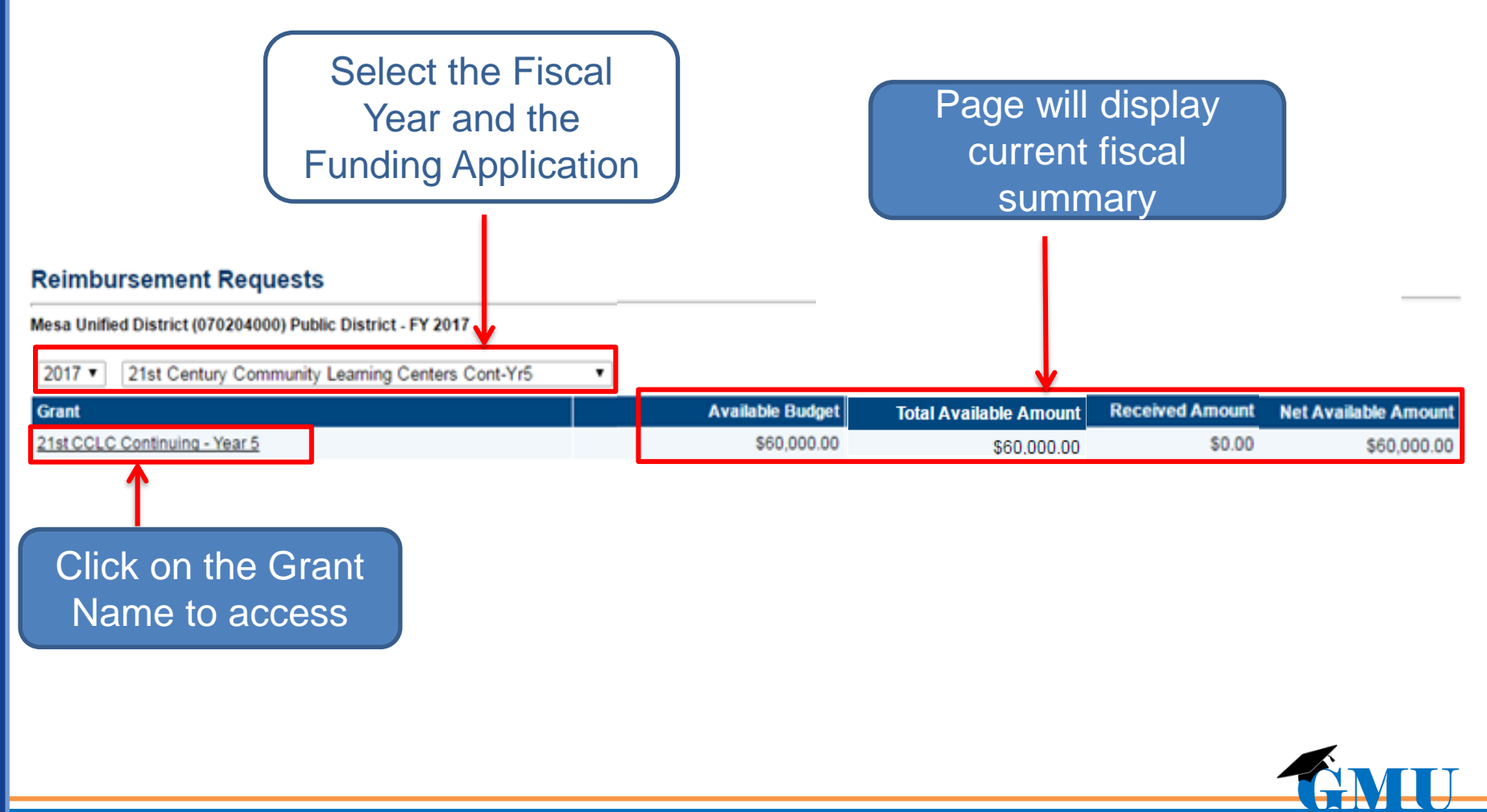

**Grants Management University** 

### Project Summary Page & Reimbursement Requests

#### **Project Summary**

#### Click to create a new request

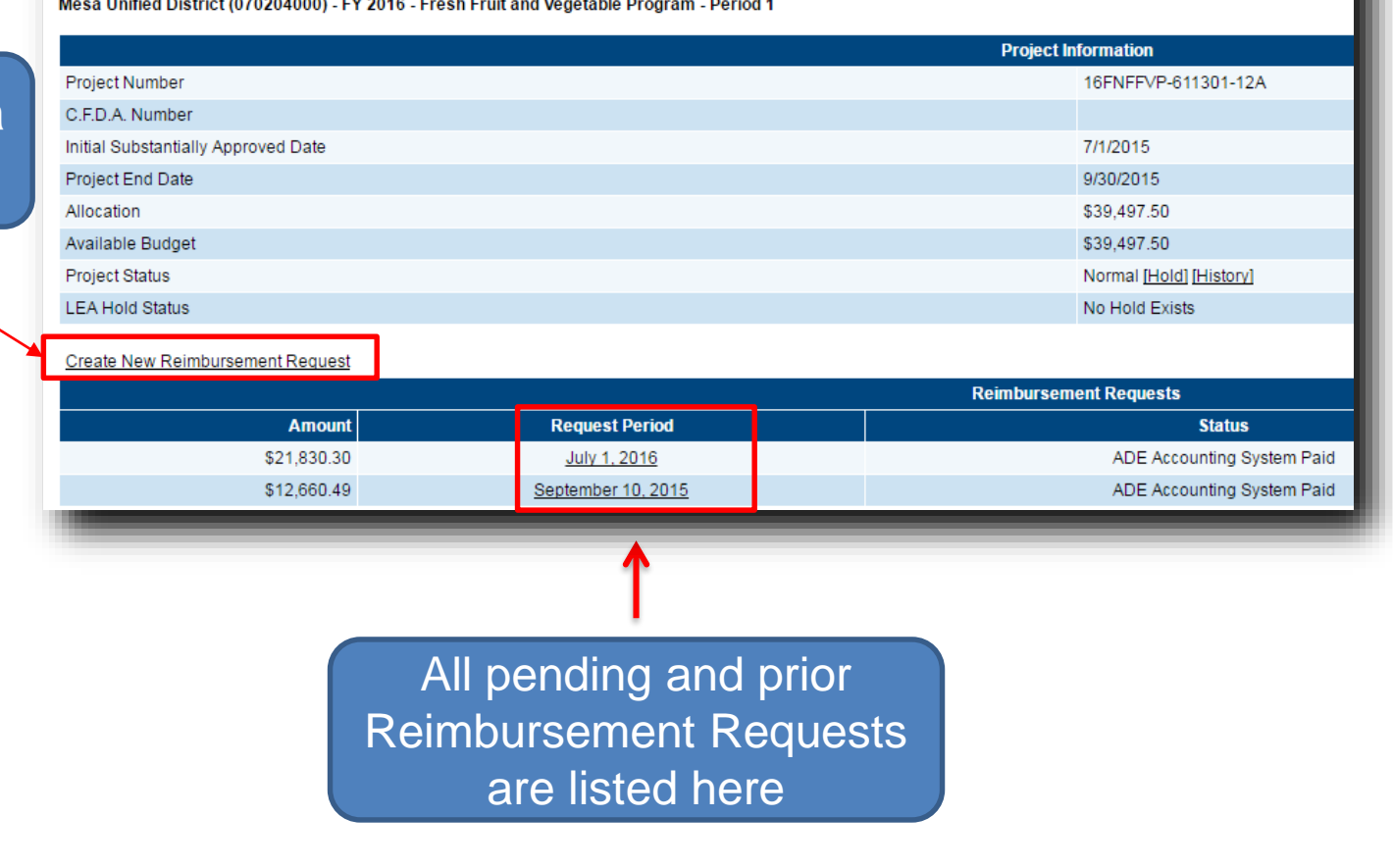

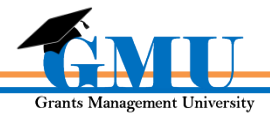

### Reimbursement Request Sections Page

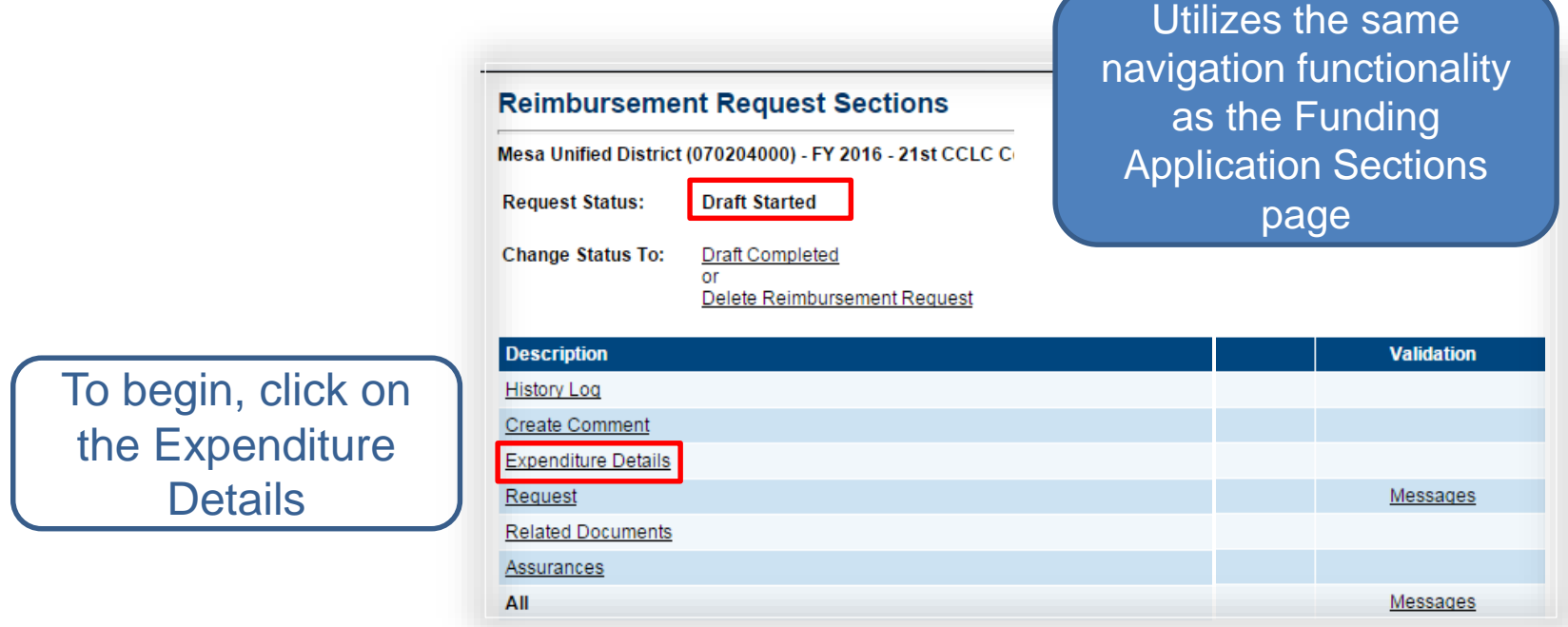

Return to Sections page after completing Expenditure Details page and update additional pages as applicable

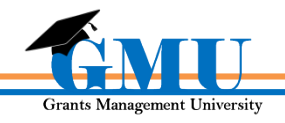

#### Expenditure Details Page

Amounts from previous request(s) are automatically **Expenditure Details** populatedAccelerated Elementary and Secondary Schools (108767000) - FY 2014 - Title I LEA Save And Go To **Function Code** 1000 - Instruction 2300,2400,2500,2900 - Support **Total** Services (General, School, Central **Object Code** Services, Other) 10,000.00 6100 - Salaries 2,000.00 12.000.00 Budgeted Amount: 40,000.00 6200 - Employee Benefits 500.00 3,500.00 Funds Requested: 10,000.00 Amount Remaining: 30,000.00 6600 - Supplies 100.00 13,100.00 2,500.00 15,600.00 **Total** Hover over the cell to see the approved budget amount

Update page with **YTD expenditures** for approved budget line items

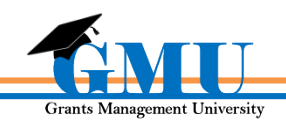

### Navigating the Reimbursement Request

Hover over "Save and Go To" to save the data and navigate to the next page to completed or return to the Sections page

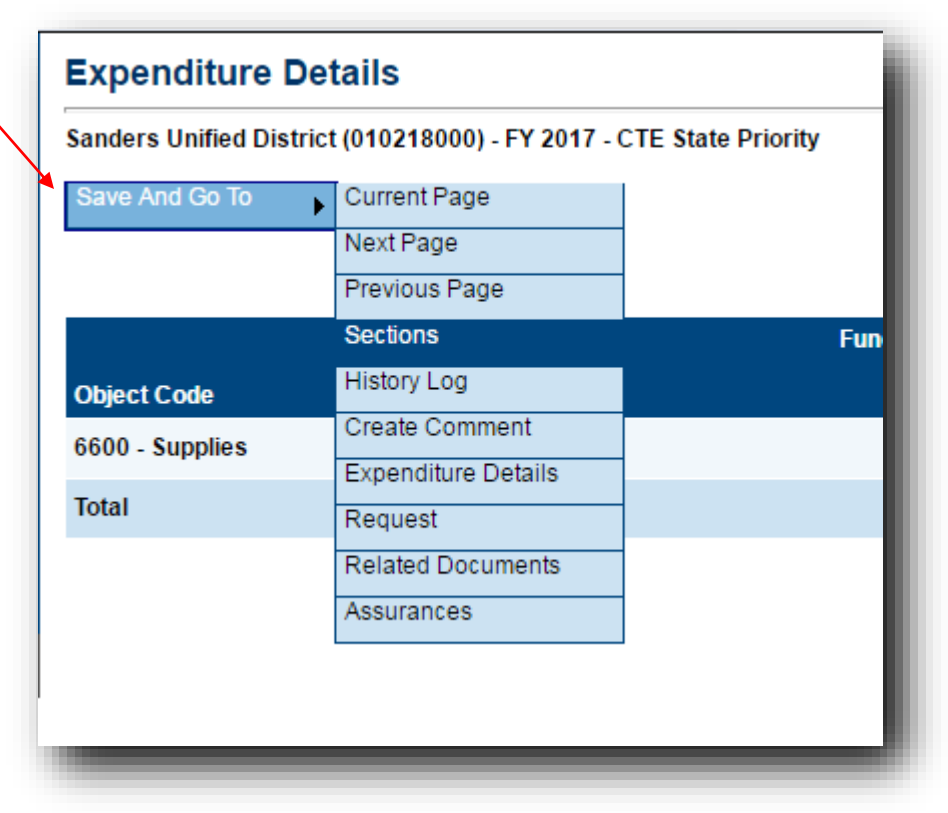

Complete all applicable components before submitting the Reimbursement Request

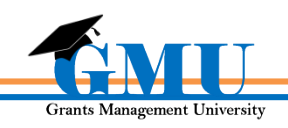

#### Request Page

System populates most fields, including data entered by the LEA Business Manager on the Expenditure Details page

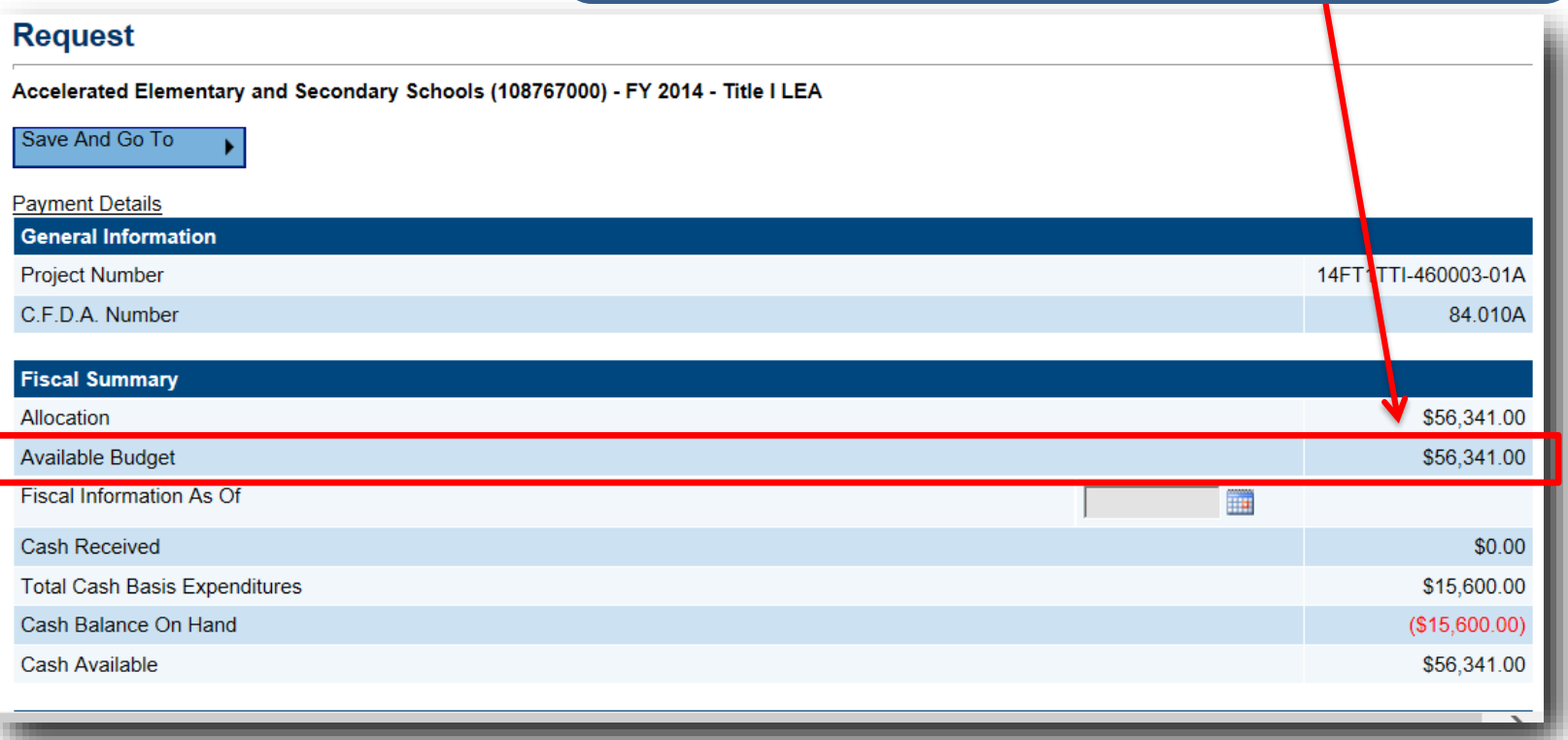

When requesting 10% or more of your Allocation, you'll need to enter a justification comment in History Log;

For 20% or more, enter justification in History Log **and** upload expenditure documentation in Related Documents (e.g. reports from accounting system, receipts, etc.)

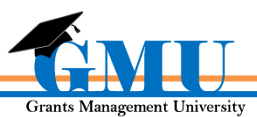

### Request Page – Fiscal Summary

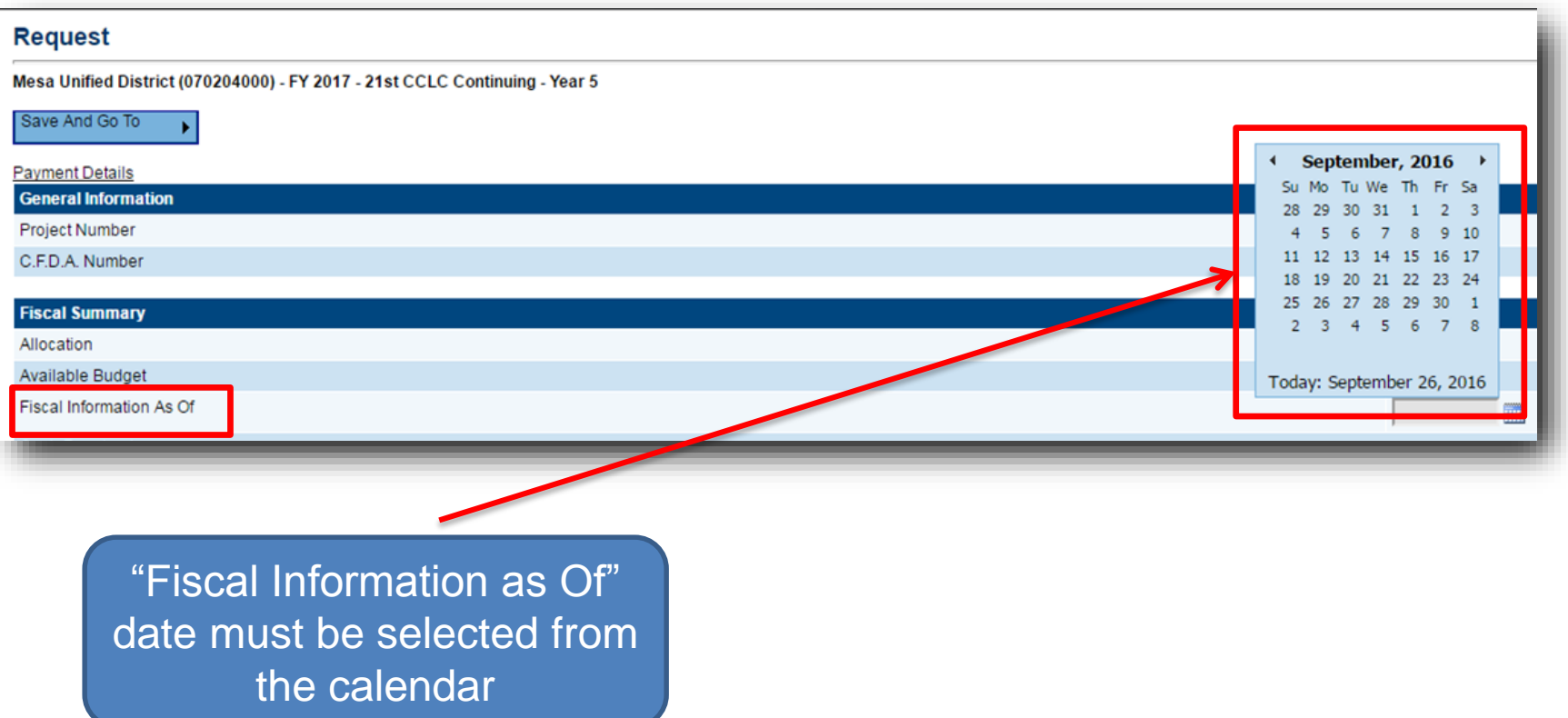

Date selected becomes the "Request Period" date found on the Project Summary page

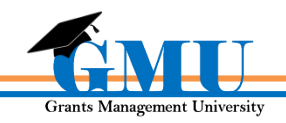

### Request Page – Fund Request

**Do NOT enter** Advance Amount or enter a date in Advance Period if only expenditure reimbursement is being requested

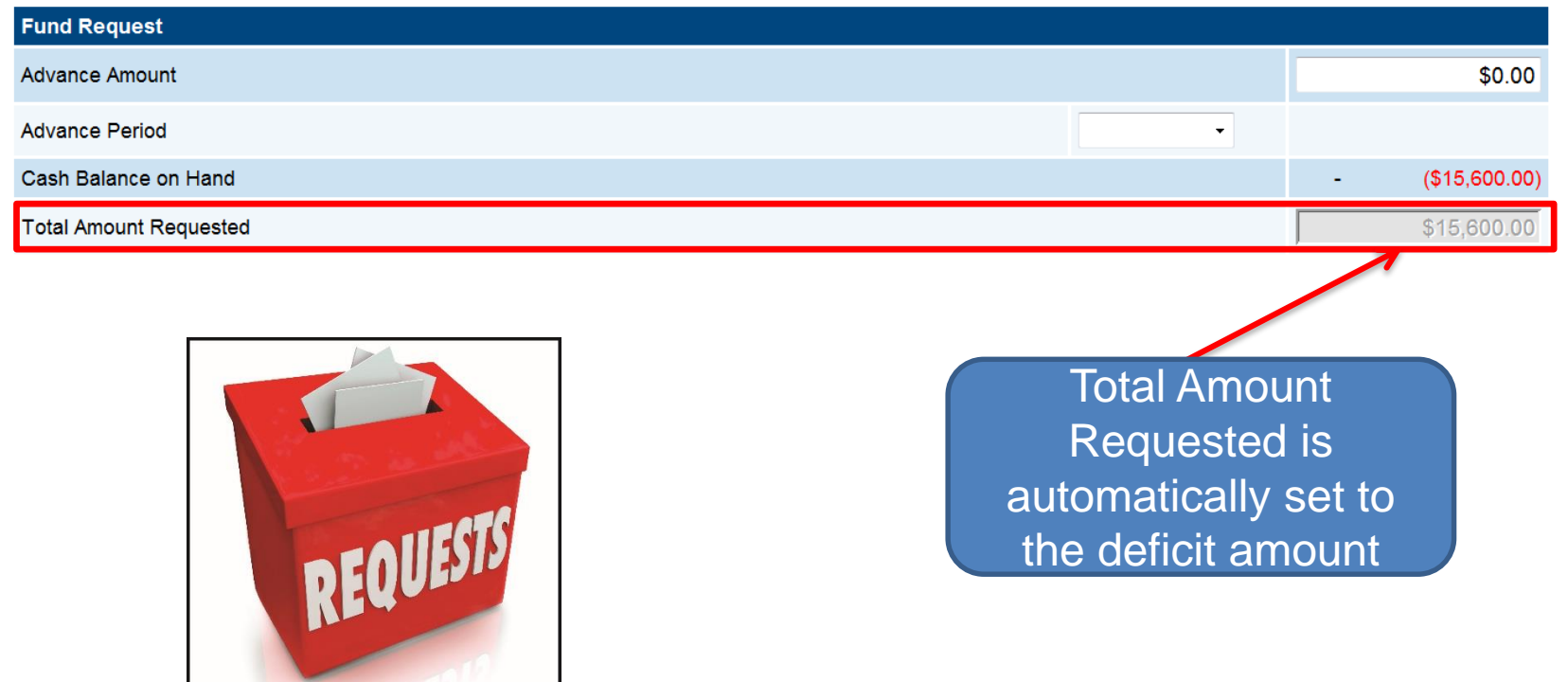

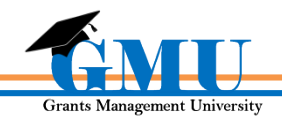

### Request Page – Advance

#### Advance Amount and Advance Period (future) must be entered in **Fund Request**

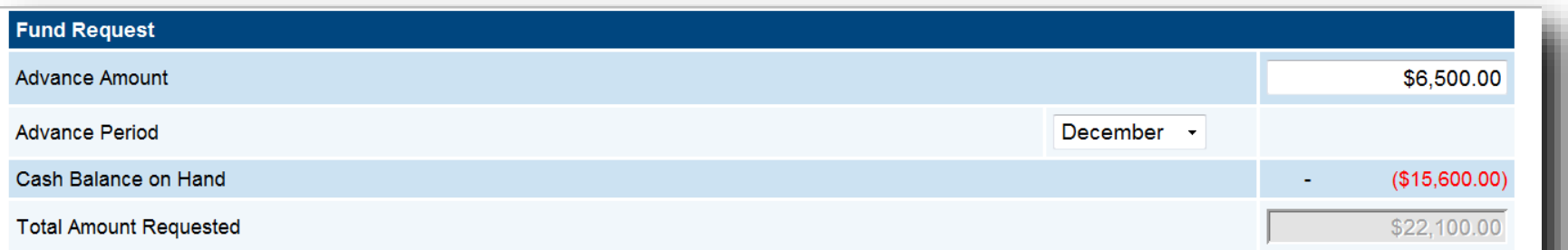

#### **Justification of Need**

Explain need for Advance Amount in excess of 10% of Available Budget

- Enter Advance Amount justification here only if Advance is being requested; no justification required for expenditure reimbursement

- Do NOT enter information if this field if no Advance is being requested or an ERROR will be created and prevent Reimbursement Request from being submitted

**Justification of Need** needs to be provided for *Advance Amount* in excess of 10% of Available Budget and/or when Cash Balance on Hand exceeds 10% of Available Budget

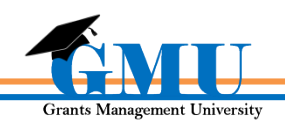

### Related Documents & Assurance Sections

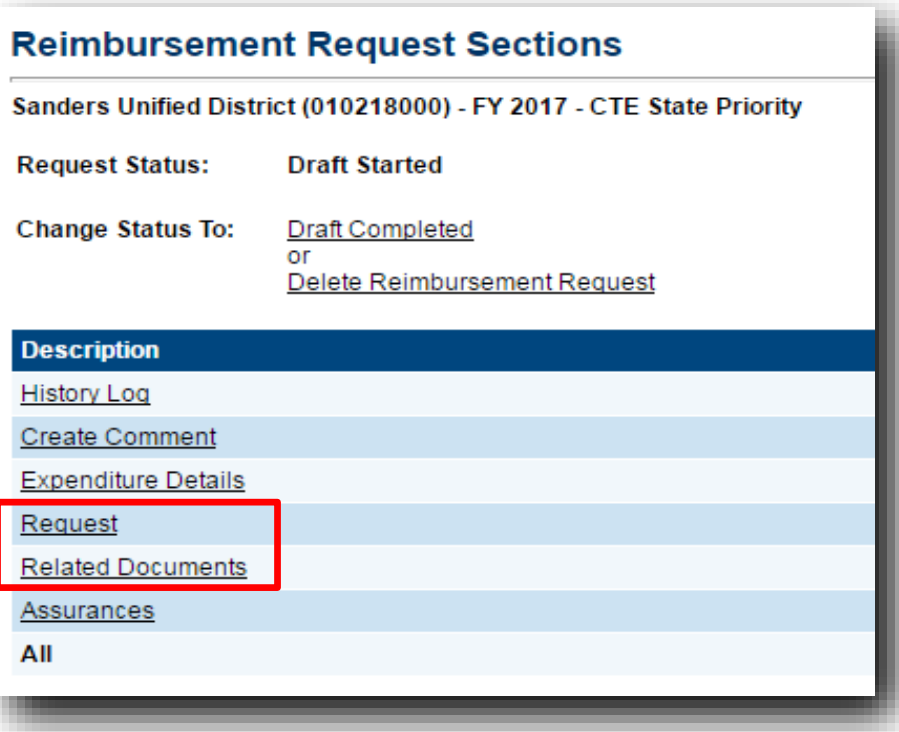

The Related Documents page must be reviewed for documents that may need to be submitted with request

The Assurances page must be reviewed; questions should be directed to the Program Area

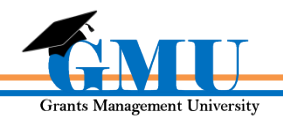

### Validation Messages

➢ Review Validation messages before attempting status change to **Draft Completed**

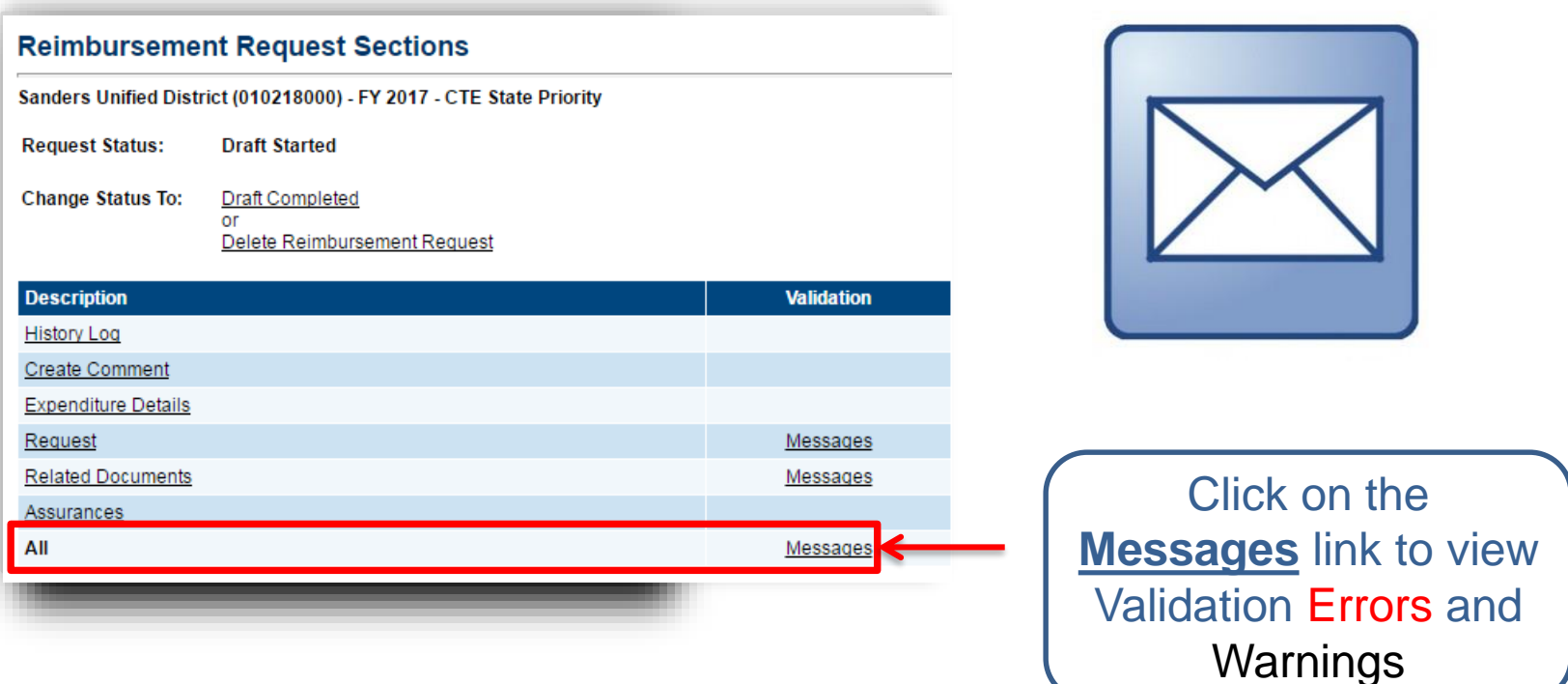

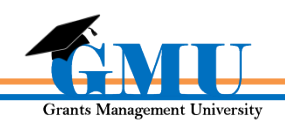

### Validation Messages Types - Errors

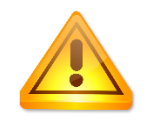

**Reimbursement Request** cannot be submitted until **Error** is cleared; click on the Messages details link to be directed to the error location

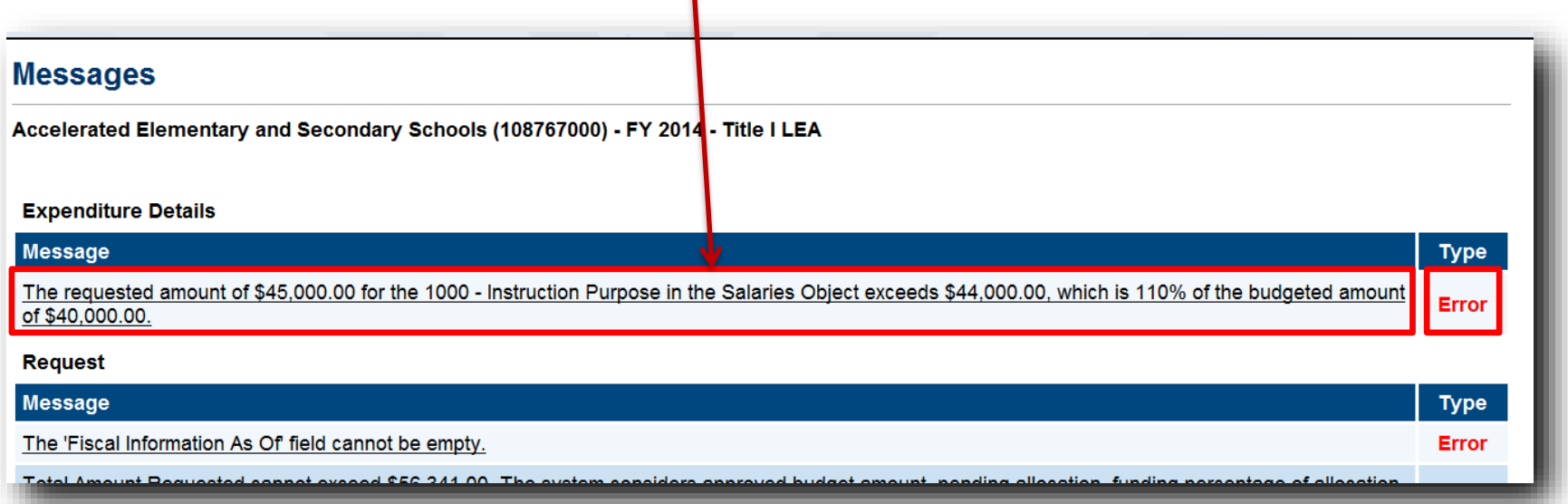

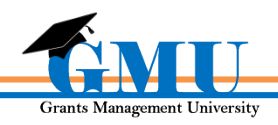

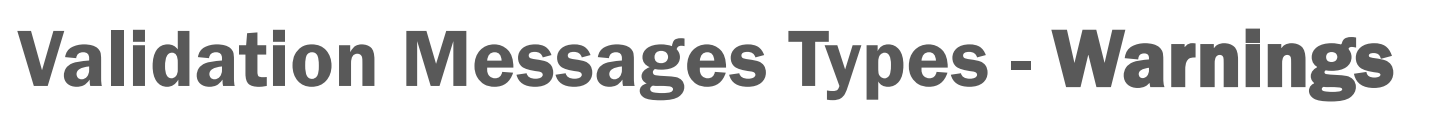

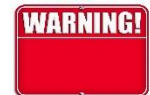

#### **Messages**

Accelerated Elementary and Secondary Schools (108767000) - FY 2014 - Title I LEA

#### **Expenditure Details**

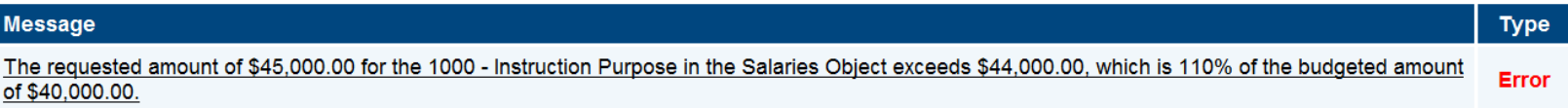

#### **Request**

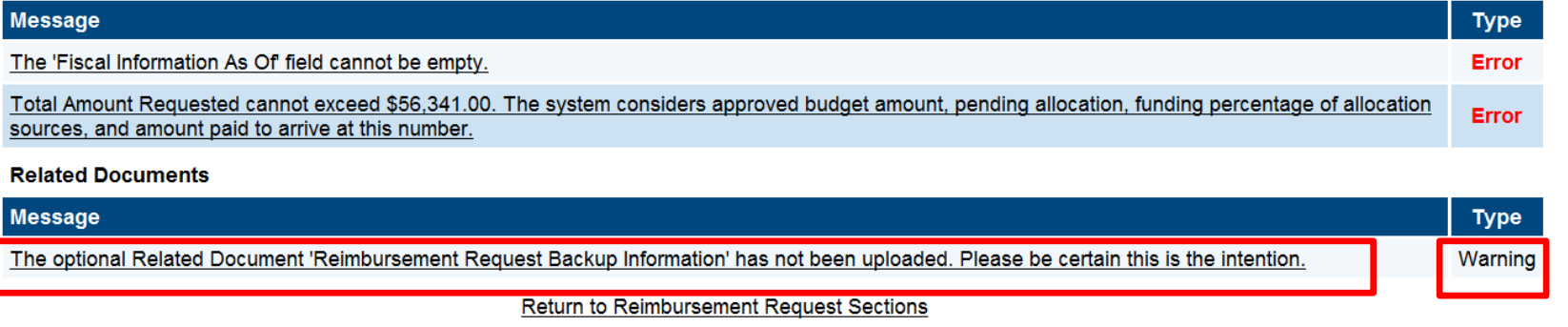

A Warning calls attention to items which may need to be addressed, but do not prevent submission; verify that the Warning does not require attention

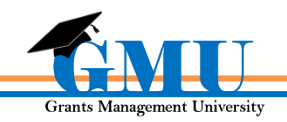

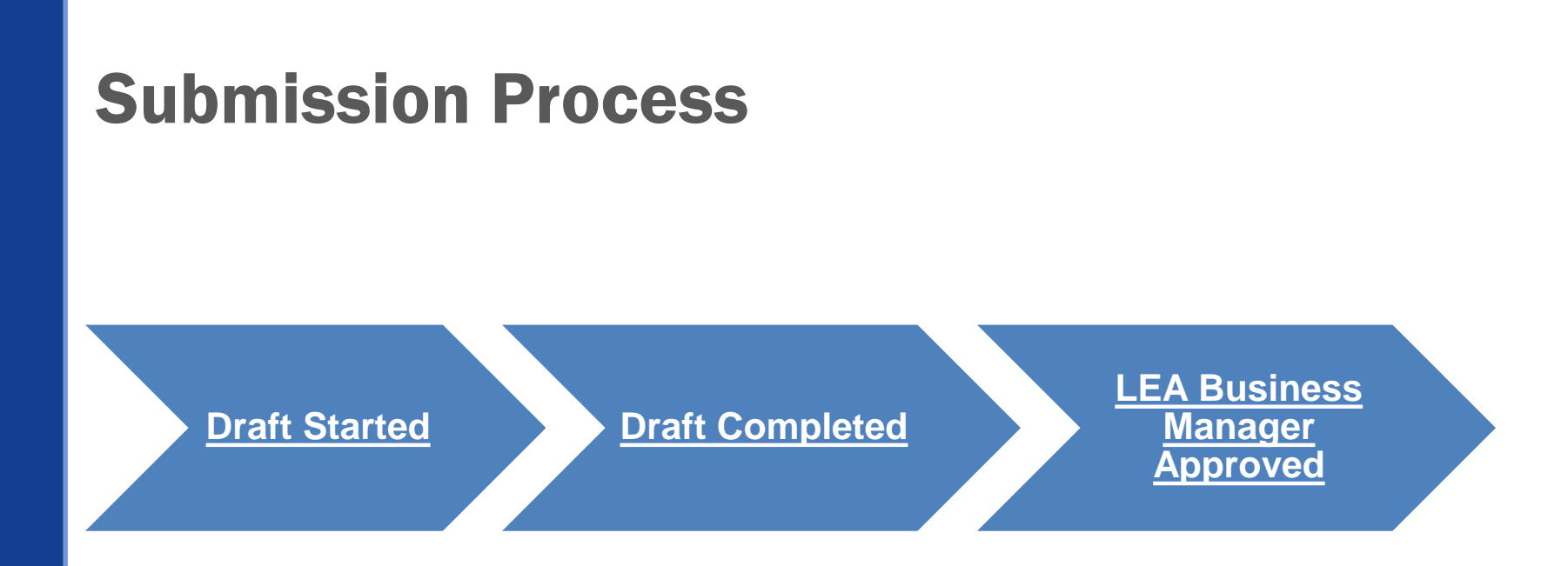

The Related Documents page must be reviewed for documents that may need to be submitted with the request

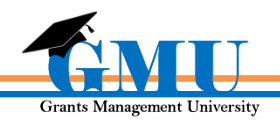

# Things to Remember

### Don't Forget:

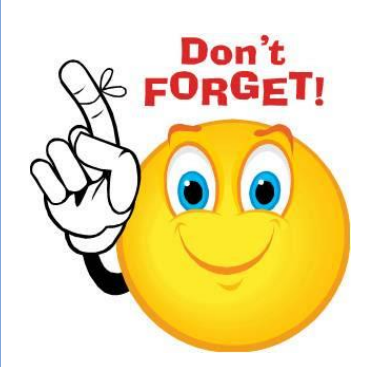

**Reimbursement Requests cannot be submitted after project end date; final disbursement (based on expenditures vs cash received) will take place on Completion Report approval**

**Do not enter Advance information in Fund Request section of Request page if only expenditure reimbursement is being requested**

**Verify that supporting documents, such as invoices, time reports, etc. are uploaded to Reimbursement Request Related Documents page, if applicable**

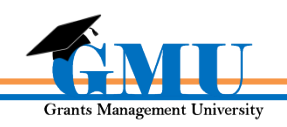

# Test your Knowledge

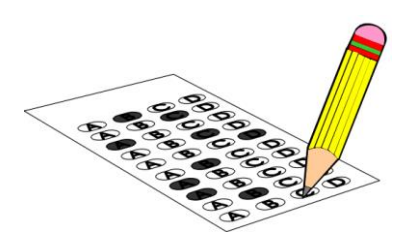

Where do I find the Reimbursement Request?

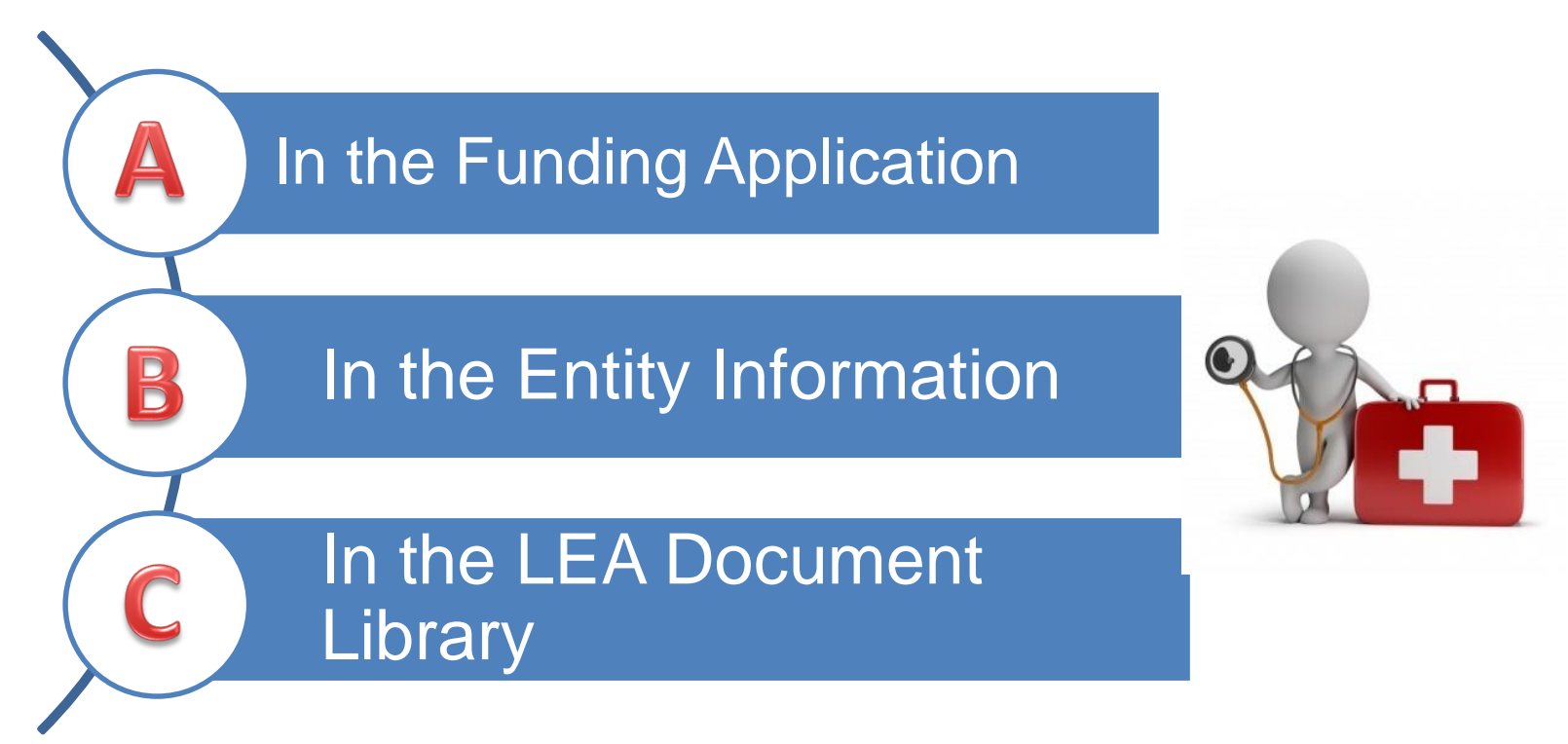

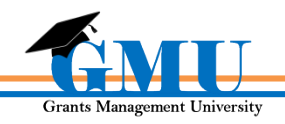

#### Where do I find the Reimbursement Request?

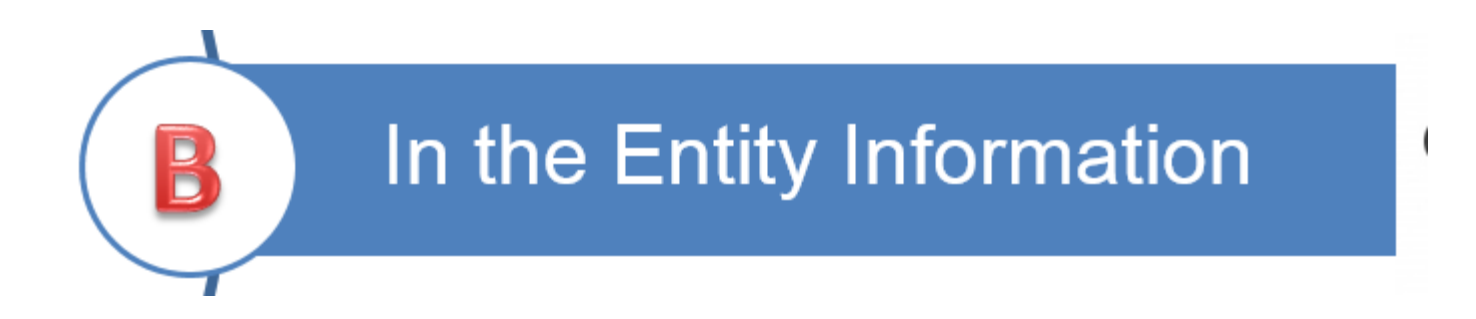

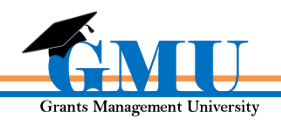

#### Who can initiate a Reimbursement Request?

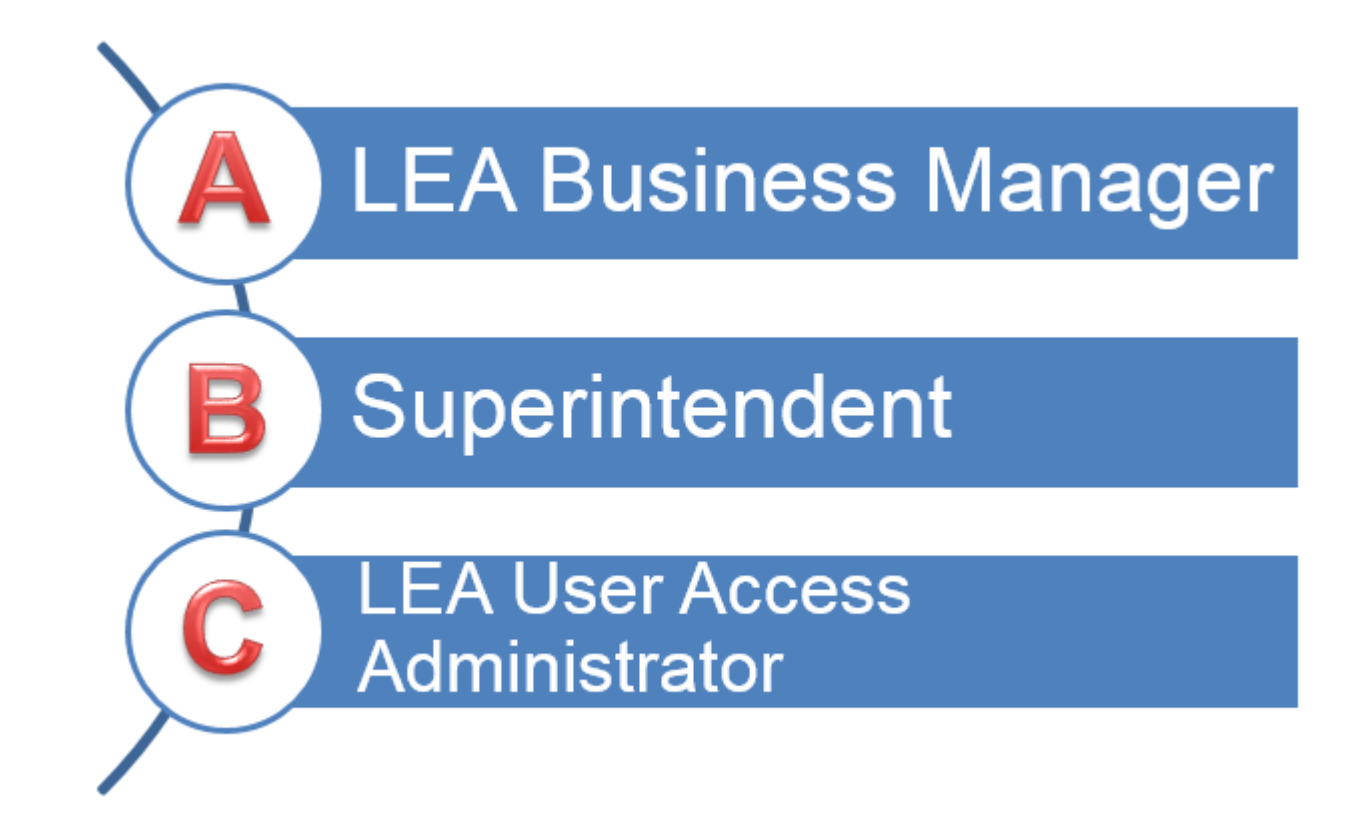

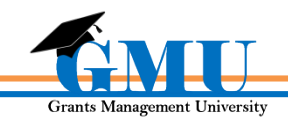

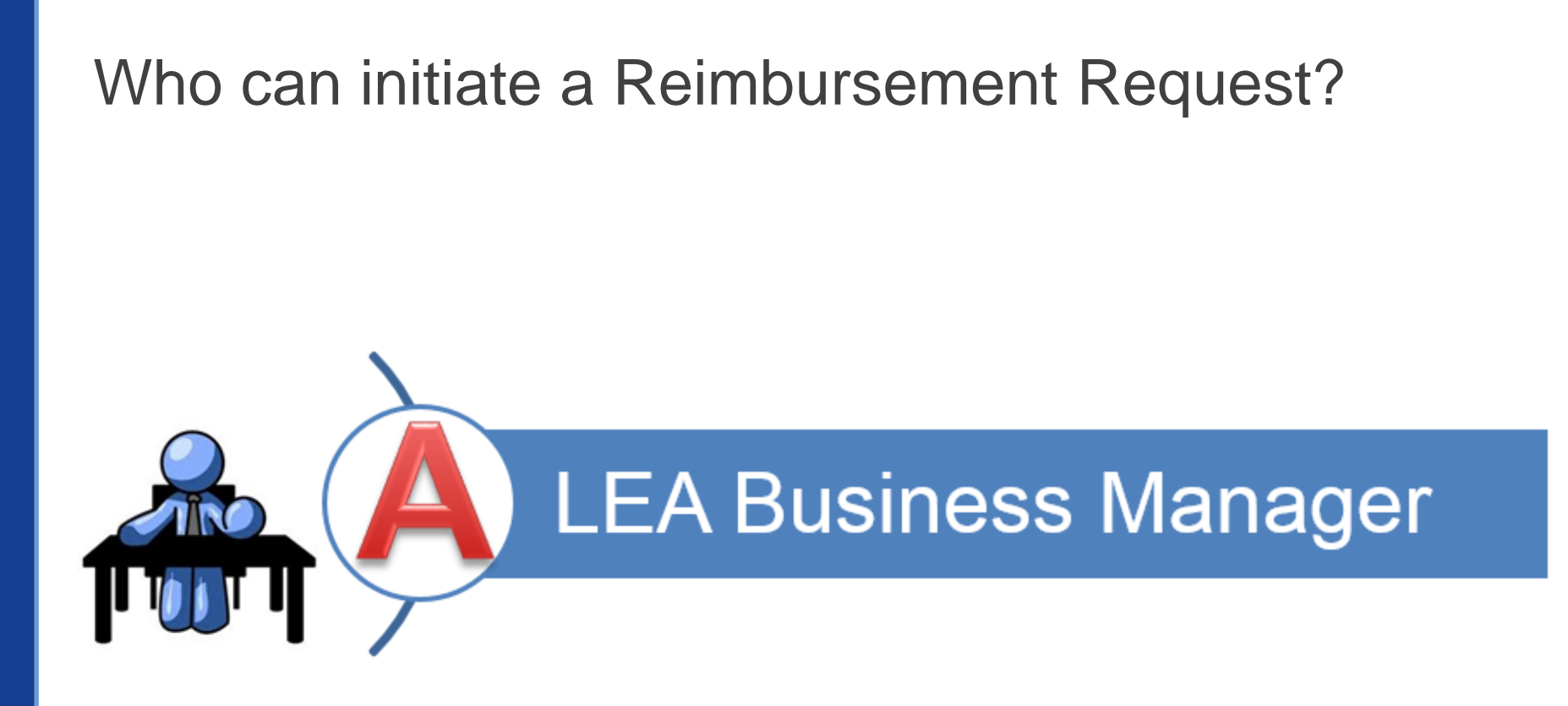

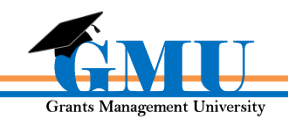

# Questions?

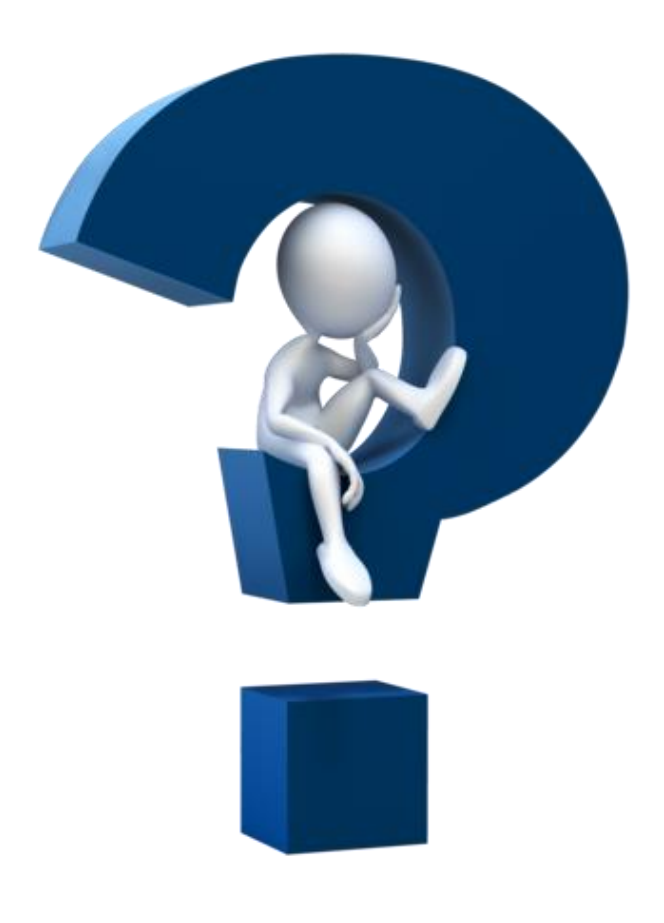

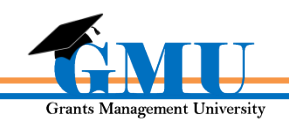

# Need assistance?

Grants Management Resource Library

Program Area & Grant Information

**Grants** Management Staff

> Grants Management Hotline 602-542-3901

Grants Management Email [grants@azed.gov](mailto:grants@azed.gov)

User Reference Guides

ADEConnect

ADESupport Call Center 602-542-7378

ADESupport Email [adesupport@azed.gov](mailto:grants@azed.gov)

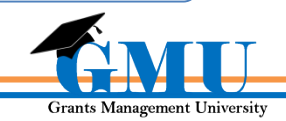